# **1INSTRUÇÕES BREVES**

Direitos de autor © 25. Fevereiro 2005 Funkwerk Enterprise Communications GmbH Manual do Utilizador da Bintec - XGeneration Versão 1.1

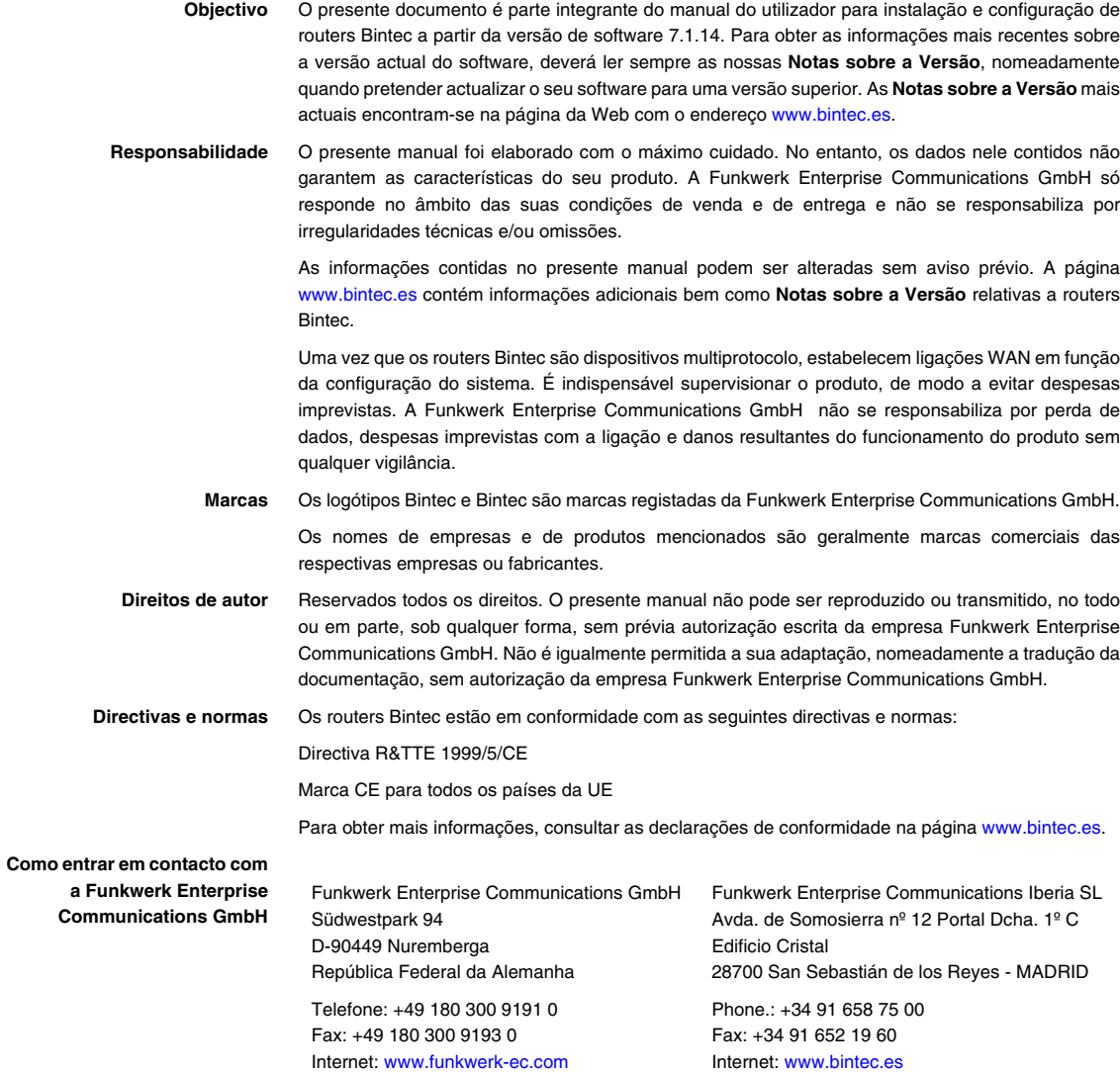

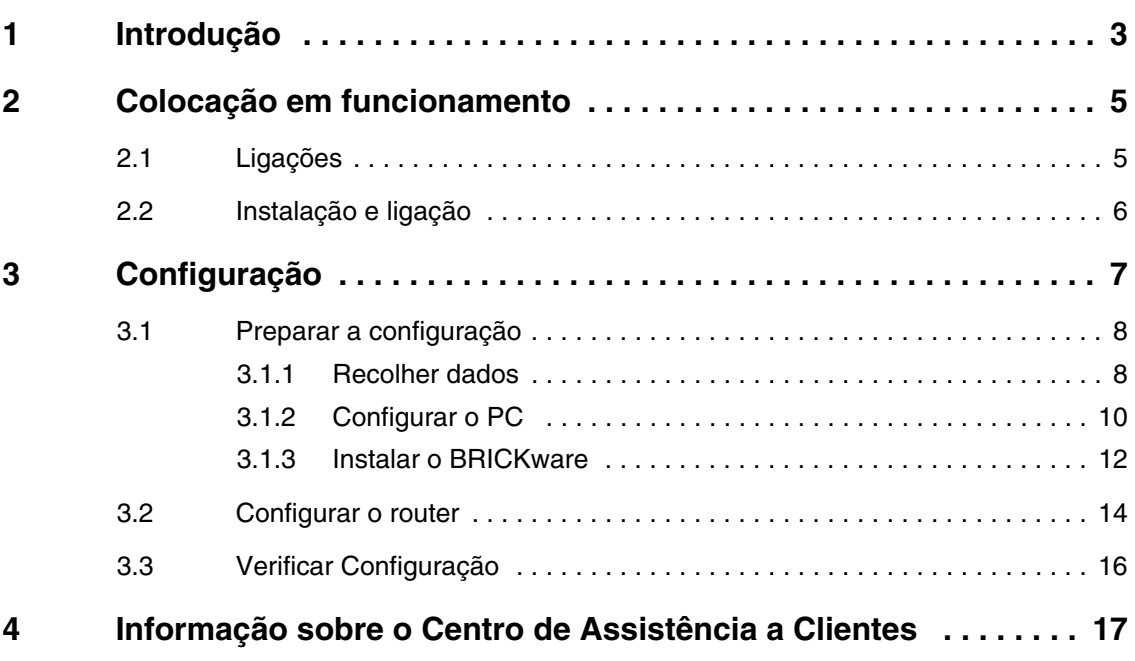

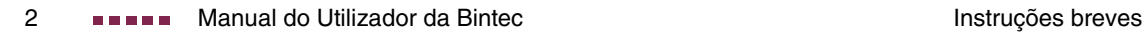

# <span id="page-4-1"></span><span id="page-4-0"></span>**1 Introdução**

**O seu router XGeneration Bintec é um router integralmente equipado para acesso à Internet, não só para postos de trabalho individuais como também para pequenos escritórios.**

O sistema tem de preencher os seguintes requisitos:

■ Windows 95, Windows 98, Windows ME ou Windows NT 4.0 e/ou Windows 2000 ou Windows XP

(As instruções para teste/instalação do protocolo TCP/IP e para configuração do PC são válidas para o Windows 2000 ou Windows XP. No caso do Windows 95, Windows 98, Windows ME ou Windows NT 4.0, siga as instruções incluídas no Manual do Utilizador **Basic Configuration Compact Router**, que poderá encontrar no seu Bintec **CD de instalação** ou descarregar da página [www.bintec.es.](http://www.bintec.es))

- Placa de rede instalada (Ethernet)
- Leitor de CD-ROM
- Protocolo TCP/IP da Microsoft instalado ([ver "Verificar o protocolo TCP/IP"](#page-11-1) [na página 10\)](#page-11-1)
- Monitor de alta resolução (mais de 256 cores) para uma visualização correcta dos gráficos
- **CD de instalação** O **CD de instalação** fornecido contém todas as ferramentas de que irá necessitar para configurar e gerir o seu router.

As instruções breves indicam-lhe passo a passo o caminho para a configuração básica do seu **XGeneration** router com a ajuda do **HTML Wizards**. Para o efeito, não é necessário possuir conhecimentos profundos sobre redes. Um sistema pormenorizado de ajuda on-line fornece-lhe assistência adicional.

O **BRICKware** contém aplicações úteis para a gestão do seu router.

Divirta-se com o seu novo produto!

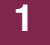

# <span id="page-6-0"></span>**2 Colocação em funcionamento**

**A seguir é apresentada a descrição da colocação básica em funcionamento do seu XGeneration router.**

Pode integrar o seu router numa rede local (LAN):

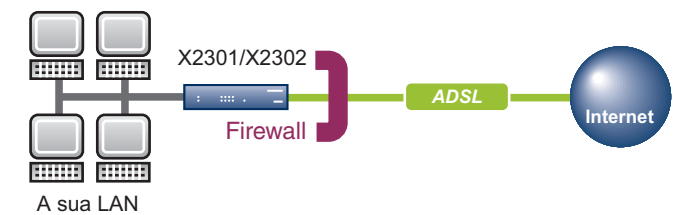

Figura 2-1: Cenário de base

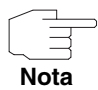

Antes de proceder à instalação e colocação em funcionamento do seu **XGeneration** router, por favor leia com atenção as instruções de segurança. As instruções de segurança estão incluídas no volume de entrega do router. Também pode obter a versão actual na página da Web através do endereço [www.bintec.es.](http://www.bintec.es)

# <span id="page-6-1"></span>**2.1 Ligações**

**No X2301 e no X2302 as ligações encontram-se todas no lado posterior do aparelho.**

#### **X2301 e X2302**

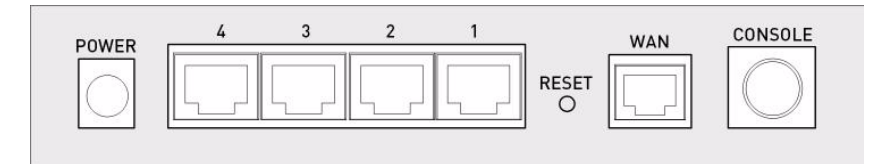

Figura 2-2: Lado posterior do **X2301** e do **X2302**

# <span id="page-7-0"></span>**2.2 Instalação e ligação**

**Depois de terem sido efectuados os seguintes passos, o router está pronto a ser configurado com o HTML Wizard.**

Para a sua realização não são necessários outros meios auxiliares para além dos cabos fornecidos No entanto, se pretender ligar mais de uma rede local, são necessários outros cabos Ethernet.

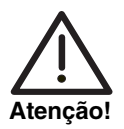

**A utilização de um adaptador de rede incorrecto pode dar origem a erros no seu router! Utilize exclusivamente o adaptador de rede fornecido!**

Para efectuar a instalação e a ligação proceda pela seguinte ordem:

- 1. Coloque o seu router sobre uma superfície fixa e plana.
- 2. Ligação em série: Ligue a interface de série do seu computador (COM1 ou COM2) à interface série do router (consola). Utilize para o efeito o cabo série fornecido. Se não necessitar de uma ligação em série ao router, pode ignorar este ponto.
- 3. LAN: Ligue a primeira Switch-Port (1) do seu router à sua LAN através do cabo Ethernet fornecido. O aparelho detecta automaticamente se a ligação é feita a um comutador ou directamente a um PC.
- 4. WAN: Ligue a Interface WAN (WAN) do seu router à saída DSL do splitter através do cabo DSL fornecido.
- 5. LAN opcional: Ligue as restantes Switch-Ports (2, 3 ou 4) do seu router às outras interfaces LAN com os outros cabos Ethernet.
- 6. Ligação à rede: Ligue o router a uma tomada eléctrica com o adaptador de rede fornecido.

O router está agora preparado para a configuração por meio do **HTML Wizards**.

# <span id="page-8-0"></span>**3 Configuração**

**A seguir é apresentada a descrição da primeira configuração do seu router, bem como a respectiva preparação. Após a conclusão da configuração, o seu router está pronto a funcionar dentro do quadro que tiver definido aquando da selecção dos elementos de configuração.**

Para preparar a configuração, deverá recolher determinados dados necessários, bem como verificar se o PC a partir do qual pretende realizar a configuração preenche os requisitos necessários. Além disso, pode instalar o **BRICKware**, que vai colocar à sua disposição outras ferramentas para trabalhar com o seu router. A instalação é opcional, não sendo pois absolutamente necessária para a configuração ou para o funcionamento do router.

Depois de terem sido efectuados todos os preparativos, pode configurar o seu router. Em seguida, terá eventualmente de efectuar alguns ajustes nos computadores na rede local e, para terminar, pode verificar a configuração e a operacionalidade do router.

**Dados pré-**O seu **XGeneration** router é entregue com a configuração do IP pré-definida:

**configurados do router**

- **ENDEREÇO IP**: 192.168.0.254
- **MÁSCARA DE REDE**: 255.255.255.0.

No estado de entrega utilize os seguintes dados de acesso para configurar o seu router:

- **NOME DO UTILIZADOR**: admin
- **PALAVRA-PASSE**: bintec.

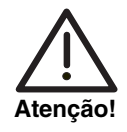

**Todos os routers Bintec são entregues com nomes de utilizador e palavras-passe iguais. Por conseguinte, o cliente não está protegido contra acesso não autorizado enquanto as palavras-passe não forem alteradas.**

**Altere as palavras-passe para impedir o acesso não autorizado ao seu router! (Ver o capítulo Access and Configuration no Manual do Utilizador da Bintec.)**

**Actualização do software** O seu router está equipado com a versão do software do sistema disponível aquando do fabrico, podendo actualmente já existir versões mais recentes. No capítulo **Gateway Management** (na secção referente aos princípios básicos) do **Manual do Utilizador da Bintec** é descrita a forma como se pode verificar a versão do software do seu aparelho e, se necessário, proceder a uma actualização.

## <span id="page-9-0"></span>**3.1 Preparar a configuração**

**A configuração do seu router com o HTML Wizard prepara-se em poucos passos: Recolha alguns dados para a configuração básica (opcional para a ligação à Internet), configuração do PC a partir do qual se vai realizar a configuração, e instalação do BRICKware.** 

## <span id="page-9-1"></span>**3.1.1 Recolher dados**

**A recolha dos dados essenciais para a configuração básica com o HTML Wizard é rápida, dado que não são necessárias informações que pressuponham conhecimentos aprofundados sobre redes. Se necessário, pode adoptar os valores dos exemplos.**

Antes de iniciar a configuração, deverá preparar os dados para os seguintes fins:

■ Configuração básica (obrigatória se o seu router se encontrar no estado de entrega) Nas tabelas seguintes indicámos exemplos relativos aos valores dos dados de acesso necessários. Na rubrica "Os seus valores" pode acrescentar os seus dados pessoais. Assim, tê-los-á à mão sempre que for necessário.

Caso pretenda configurar uma nova rede, pode adoptar os valores dos exemplos indicados relativos aos endereços IP e à máscara de rede. Em caso de dúvida pergunte ao seu administrador do sistema.

### **Configuração básica** Para a configuração básica do seu router necessita de informações relacionadas com o ambiente da sua rede:

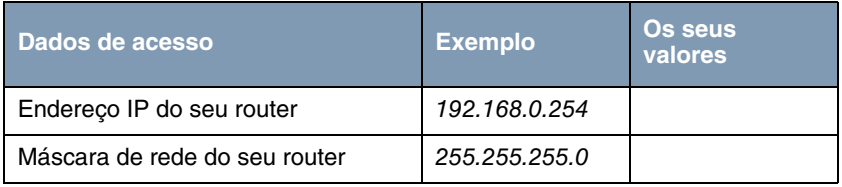

Tabela 3-1: Informações básicas

**Acesso à Internet** Se pretender configurar o acesso à Internet, irá precisar de um Fornecedor de Acesso à Internet (abreviadamente ISP). O seu ISP fornece-lhe os seus dados pessoais de acesso. As designações dos dados de acesso necessários podem variar de ISP para ISP. No entanto, trata-se basicamente do mesmo tipo de informação que precisa para selecção.

> A tabela seguinte contém os dados de acesso de que o seu router necessita para uma ligação DSL à Internet:

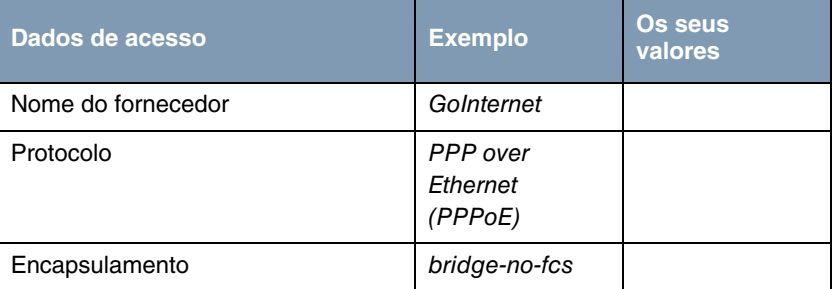

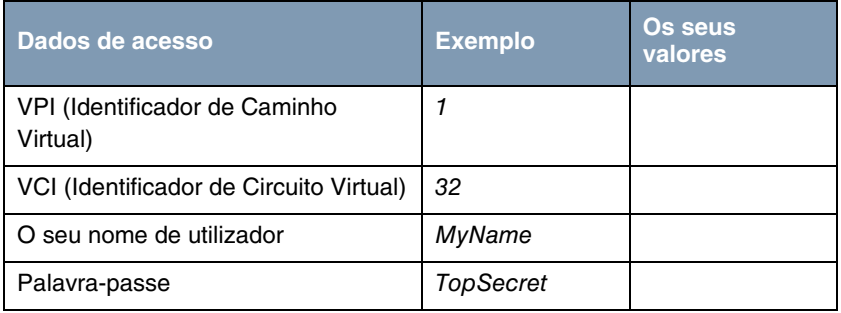

Tabela 3-2: Dados para o acesso à Internet

Alguns ISP como, por exemplo, T-Online, requerem informações adicionais:

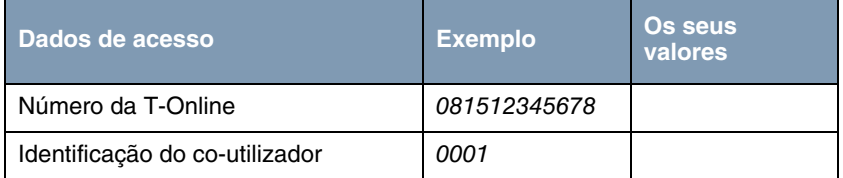

Tabela 3-3: Informações adicionais para a T-Online

## <span id="page-11-0"></span>**3.1.2 Configurar o PC**

**Para poder aceder ao seu router através da rede e poder proceder a uma configuração por meio do HTML Wizard, o computador a partir do qual se vai realizar a configuração tem de preencher alguns requisitos.**

Antes de iniciar a configuração, certifique-se de que o protocolo TCP/IP está instalado no computador.

Além disso, tem de atribuir ao seu PC um endereço IP fixo para poder estabelecer uma ligação ao router.

<span id="page-11-1"></span>**Verificar o protocolo** Para verificar se instalou o protocolo, proceda do seguinte modo:

#### **TCP/IP**

- 1. No menu Iniciar clique em **Definições** ➜ **Ligações de acesso telefónico**
- **e de rede ou Painel de controlo → Ligações de rede.**
- 2. Clique em **Ligação LAN**.
- 3. Na janela de estado clique em **Propriedades**.

4. Na lista dos componentes de rede procure **Protocolo da Internet (TCP/IP)**.

#### **Instalar o protocolo TCP/IP** Se não encontrar a entrada **TCP/IP** , instale o protocolo TCP/IP do seguinte modo:

- 1. Na janela de estado da **Ligação LAN** clique primeiro em **Propriedades** e depois em **Instalar**.
- 2. Seleccione a entrada **Protocolo**.
- 3. Clique em **Adicionar**.
- 4. Seleccione **Protocolo da Internet (TCP/IP)** e clique em **OK**.
- 5. Siga as instruções no ecrã e por fim reinicie o computador.

**Atribuir um endereço** Atribua um endereço IP ao seu PC do seguinte modo:

**IP ao PC**

- 1. Seleccione **Protocolo da Internet (TCP/IP)** e clique em **Propriedades**.
- 2. Seleccione **Utilizar o seguinte endereço IP** e insira um endereço IP.

O seu computador deverá preencher agora todos os requisitos necessários para configuração do seu router por meio do **HTML Wizard**.

<span id="page-12-0"></span>**Registar o endereço IP do router no PC** Prossiga registando do seguinte modo o endereço IP do router na configuração do seu PC:

> 3. Em **Protocolo da Internet (TCP/IP)** ➜ **Propriedades** em **Router Padrão** insira o endereço IP do seu router.

Caso não utilize o endereço IP do router pré-configurado ou ainda não tenha definido qualquer endereço IP para o mesmo, primeiro execute os primeiros passos da configuração do router. Pode determinar automaticamente um endereço IP livre na sua rede. Registe aqui o referido endereço IP ([ver "Configurar o router" na página 14\)](#page-15-0).

- 4. Em **Utilizar os seguintes endereços do servidor DNS** registe o endereço IP do seu router.
- 5. Clique em **OK**.
- 6. Feche a janela de estado clicando em **OK**.

O computador possui agora uma configuração IP e pode aceder à Internet através do router.

## <span id="page-13-0"></span>**3.1.3 Instalar o BRICKware**

**O BRICKware contém uma série de programas que o podem ajudar a trabalhar com o seu router. A instalação é opcional.**

Para a instalação necessita apenas do **CD de instalação** fornecido. Além disso, o seu PC deverá preencher os requisitos mencionados em ["Introduçãover"" na página 3.](#page-4-1)

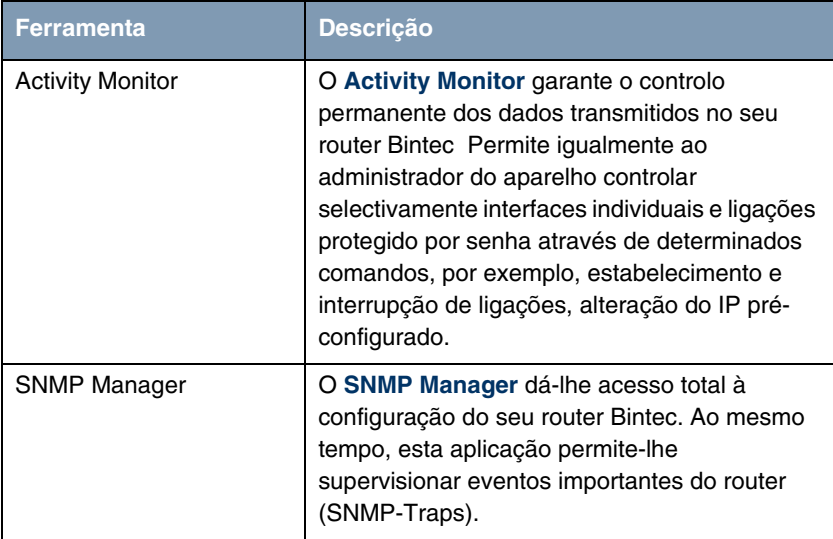

| <b>Ferramenta</b> | <b>Descrição</b>                                                               |
|-------------------|--------------------------------------------------------------------------------|
| Dime Tools        | A aplicação Dime Tools disponibiliza vários<br>serviços. Funções dos serviços: |
|                   | Actualização do firmware do router: TFTP-<br>Server                            |
|                   | Memorização da configuração do router no<br>PC: TFTP-Server                    |
|                   | Sincronização do router com o servidor:<br><b>Time Server</b>                  |
|                   | Memorização de mensagens e dados<br>estatísticos do router: Syslog-Daemon      |
|                   | Atribuição de endereços IP e carregamento<br>de configurações: BootP-Server    |

Tabela 3-4: Componentes do **BRICKware**

Proceda do seguinte modo para instalar o software:

- 1. Feche todos os programas do Windows no seu PC.
- 2. Insira o Bintec **CD de instalação** no leitor de CD-ROM do seu PC. Alguns momentos depois aparece a janela de início. Se a janela de início não aparecer automaticamente, no Windows Explorer clique no leitor de CD-ROM e clique duas vezes em **setup.exe**. (Para computadores Unix: abra o ficheiro **index.htm** no seu browser padrão.)
- 3. Na área Add Ons clique em **BRICKware**. É apresentado um ecrã através do qual pode iniciar a instalação ou visualizar descrições dos componentes do **BRICKware**. Clique no botão para iniciar o programa de instalação.
- 4. Indique a pasta onde pretende instalar o **BRICKware**.
- 5. Seleccione o seu router, por conseguinte **X2301** ou **X2302**.
- 6. Seleccione os componentes do software que pretende instalar.

Após a instalação do **BRICKware** os programas instalados estão imediatamente prontos a funcionar, não sendo geralmente necessário reiniciar o computador.

# <span id="page-15-0"></span>**3.2 Configurar o router**

**O HTML Wizard permite-lhe configurar o seu router com rapidez e facilidade.**

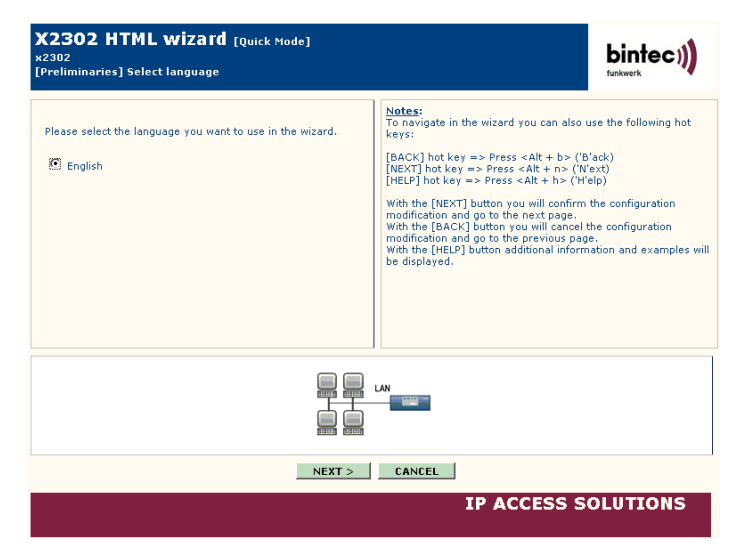

$$
\begin{array}{c}\n\hline\n\hline\n\hline\n\end{array}
$$
 **Nota**

Se já tiver criado uma configuração com o assistente, este pode adoptar os valores pré-definidos. Essa possibilidade é-lhe sugerida durante a configuração.

Iniciar a configuração do seu router do seguinte modo:

- 1. No Bintec **CD de instalação** seleccione o ponto **Installation** e clique no botão **Configure Gateway**.
- 2. Observe as instruções para determinação de um endereço IP livre para o router. Clique em **Assign automatically...** ou insira o endereço IP e a máscara de rede definidos por si.
- 3. Inicie a configuração clicando em **Finish**.

Pode efectuar a configuração em Quick Mode ou em Advanced Mode. Se tiver pouca experiência com tecnologia de redes, seleccione o modo rápido. Depois de concluída a configuração, o seu router está pronto a funcionar.

Pode seleccionar os seguintes pontos de configuração:

- Configuração básica
- Ligação à Internet.

A configuração básica é absolutamente necessária quando o seu router ainda se encontra no estado de entrega. Ela faz a ligação entre o router e a sua rede local.

- 1. Seleccione os pontos desejados e siga as instruções apresentadas no ecrã.
- 2. Para poder instalar o seu router na sua rede local, após a conclusão da configuração do router é eventualmente necessário efectuar alguns ajustes no computador ligado à rede.

Através do router pode criar um acesso à Internet para todos os computadores que se encontram em rede com o seu router. Para o efeito, deverá configurar como DHCP Clients todos os computadores na rede local. Caso contrário, tem de atribuir um endereço IP fixo a cada PC e registar o seu **XGeneration** router como router padrão e como DNS Server ([ver "Registar o endereço IP do router no PC" na página 11](#page-12-0)).

A configuração do router e a ligação à sua rede estão concluídas.

#### **Outras possibilidades de acesso** A configuração IP pré-definida (192.168.0.254/255.255.255.0) do seu router **XGeneration** oferece outras possibilidades simples de acesso para a configuração.

O **HTML Wizard** pode ser igualmente aberto por meio de chamada de 192.168.0.254/wizard em todos os browsers da Web actuais (a linguagem Javascript tem de estar activada).

A **HTML Setup Tool** também pode ser aberta com todos os browsers da Web actuais (a linguagem Javascript tem de estar activada). Insira 192.168.0.254/setup para iniciar uma sessão da ferramenta de configuração.

Também pode chamar ambas as ferramentas de configuração a partir da página de estado de HTML do router. Para aceder à página de estado, insira apenas 192.168.0.254 no seu browser da Web.

No capítulo **Access and Configuration** (na secção referente aos princípios básicos) do **Manual do Utilizador da Bintec** são apresentadas outras possibilidades de acesso e indicações de configuração.

# <span id="page-17-0"></span>**3.3 Verificar Configuração**

## **Terminou de configurar o seu router e pode testar a ligação na sua LAN bem como à Internet.**

Proceda do seguinte modo para testar o seu router:

- 1. Retire o cabo de série do seu router quando já não necessitar da ligação em série.
- 2. Teste a ligação ao router. No menu Iniciar clique em **Executar** e insira ping seguido de um espaço e do endereço IP do seu router (por exemplo, 192.168.0.254). Aparece uma janela com a indicação **"**Reply from...**"**.
- 3. Teste o acesso à Internet inserindo **www.bintec.es** no browser da Internet. Nas páginas da Internet da Bintec encontrará novidades, actualizações e outra documentação.

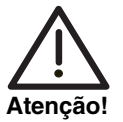

**A configuração incorrecta dos aparelhos na LAN pode causar ligações indesejadas e despesas elevadas! Controle se o router estabelece as ligações nos tempos pretendidos! Observe os indicadores luminosos do seu router (indicador luminoso WAN; significado dos indicadores no Manual do Utilizador da Bintec capítulo Technical Data) ou use o Activity Monitor (ver BRICKware for Windows).**

# <span id="page-18-0"></span>**4 Informação sobre o Centro de Assistência a Clientes**

**O Bintec Centro de Assistência a Clientes da Funkwerk Enterprise Communications GmbH pode ser contactado através dos seguintes números de telefone e moradas:**

#### **República Federal da Alemanha Suíça Áustria** Disponível de segunda a sexta-feira, das 9 às 17 horas.

- Assistência Básica: – **Telefone: 00 800 7333 7333 gratuitamente durante 6 semanas após a compra** (número de telefone gratuito, só a partir da rede fixa da República Federal da Alemanha, da Suíça, da Áustria e da França) Por favor, indique o número de série do hardware do seu aparelho para comprovação do direito à assistência!
	- **Telefone: 0190 85 10 68** (EUR 1,86/min. a partir da rede fixa alemã)
- Assistência Avançada: **Telefone: +49 - 180 300 9191 550** Fax: +49 - 180 300 9191 599

E-Mail: hotline@funkwerk-ec.de

[Para obter informações detalhadas sobre os serviços prestados pelo Centro de](http://www.bintec.de) [Assistência a Clientes, consulte a página w](http://www.bintec.de)ww.bintec.de.

- **França** Disponível durante o horário de expediente local habitual.
	- Assistência Básica e Assistência Avançada: **Telefone: 08.90.71.05.71 (todas as taxas incluídas, EUR 0,15 /min.)**

E-Mail: support.france@funkwerk-ec.com

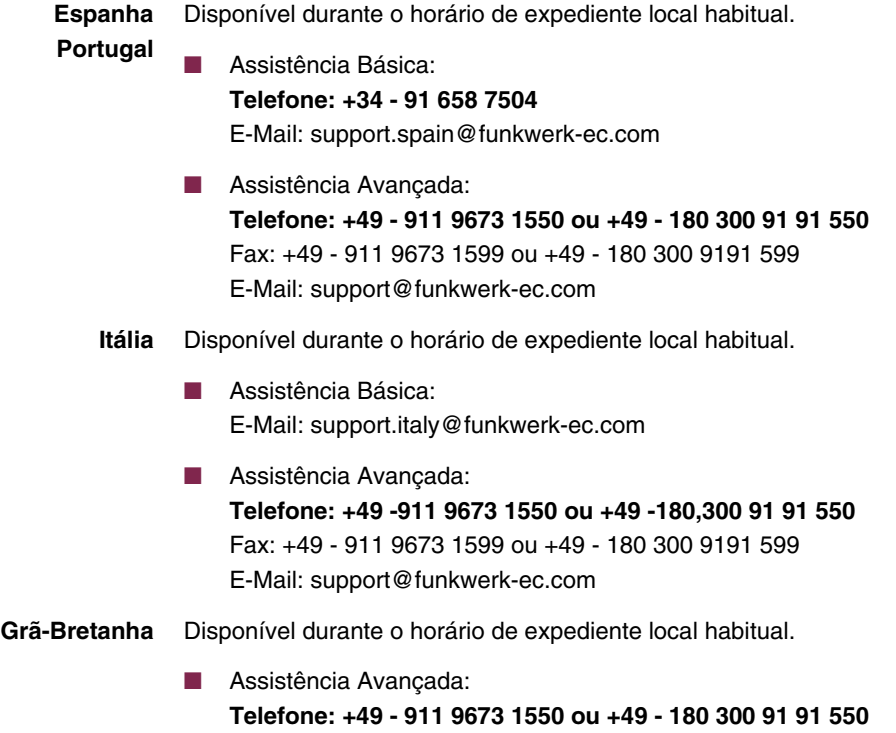

Fax: +49 - 911 9673 1599 ou +49 - 180 300 9191 599 E-Mail: support@funkwerk-ec.com